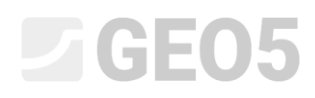

Frissítve: 2016. Február

# Szögtámfal tervezése

Program: Szögtámfal

File: Demo\_manual\_02.guz

Ebben a fejezetben egy szögtámfal tervezését, és annak teljes számítását mutatjuk be.

## Feladat:

Tervezzünk egy 4,0 m magas szögtámfalat és vizsgáljuk meg EN 1997-1 (EC 7-1, 1-es tervezési mód) szerint. A terep a szerkezet mögött vízszintes. A talajvízszint 2,0 m mélyen van. A fal mögött 5,0m hosszan 10 kN/m<sup>2</sup> sávos teher hat. Az alapozás talaja MS – Merev konzisztenciájú homokos iszap *S<sup>r</sup>* 0,8, maximális teherbírása 175 kPa. A fal mögötti talaj S-F – Homok kis mennyiségű finom résszel, közepes tömörségű. A szögtámfal anyaga C 20/25 osztályú vasbeton.

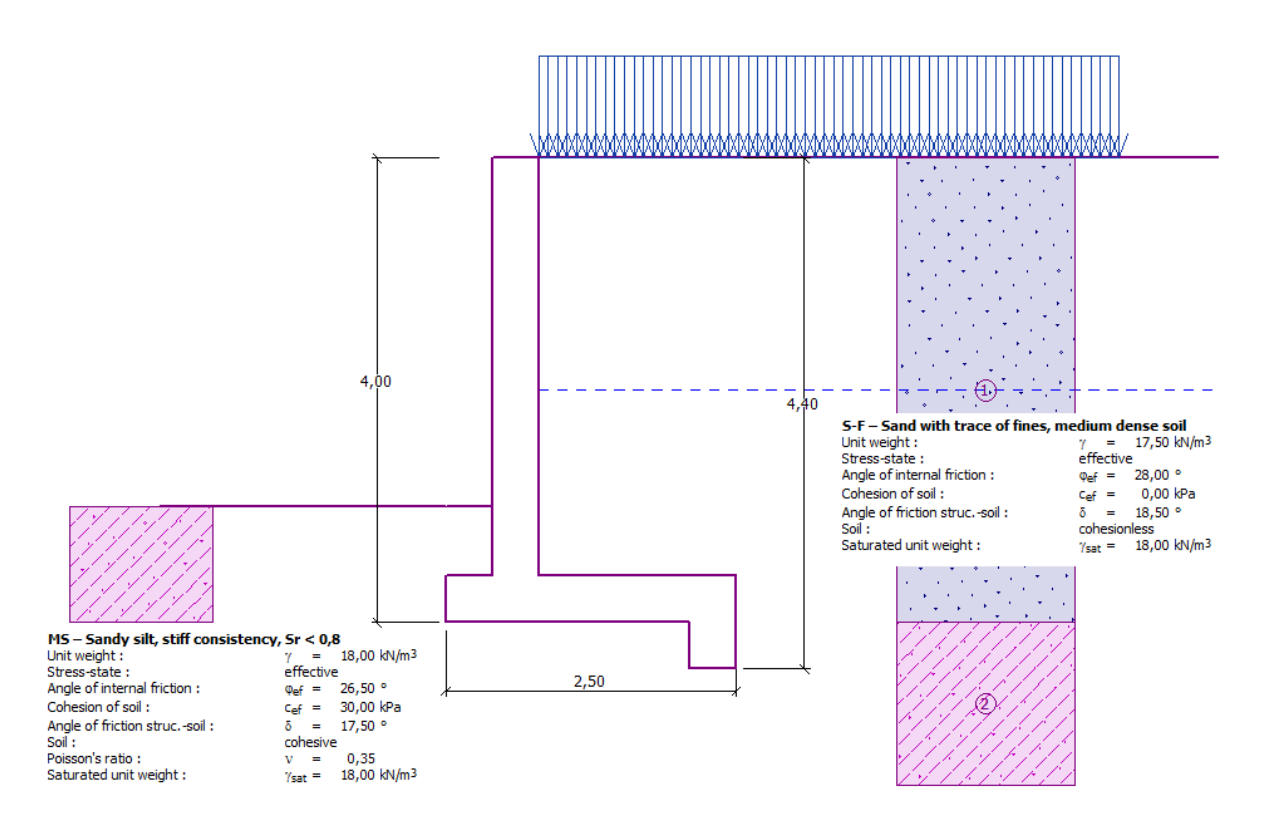

*Szögtámfal ábrája - Feladat*

# Megoldás:

A probléma megoldásához a GEO5 "Szögtámfal" programot fogjuk használni. Ebben a szövegben megmutatjuk, hogy oldjuk meg ezt a példát lépésről lépésre.

A "Beállítások" menüben kattintsunk a "Beállítások kiválasztása" gombra, és válasszuk ki a 3. számú beállítást – "Szabvány – EN 1997 – DA1".

# $\square$  GEO5

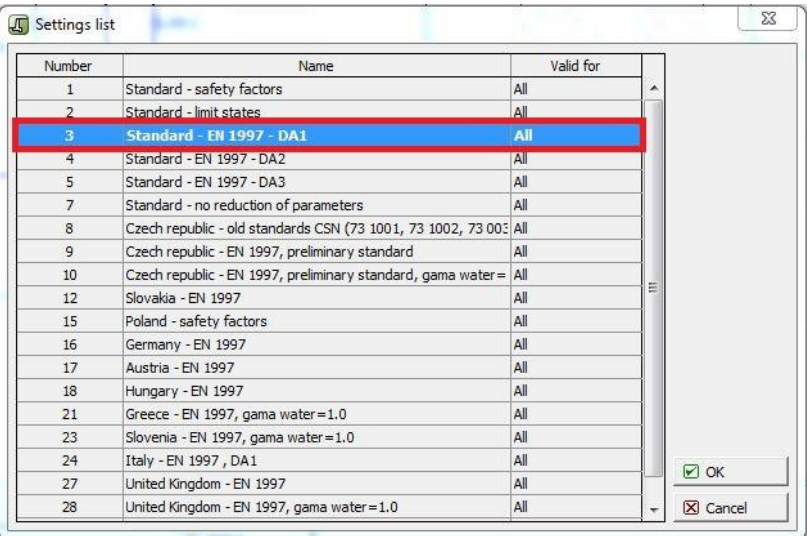

"Beállítások listája" párbeszédablak

### A "Geometria" menüben válasszuk ki a fal alakját, és adjuk meg a méreteit.

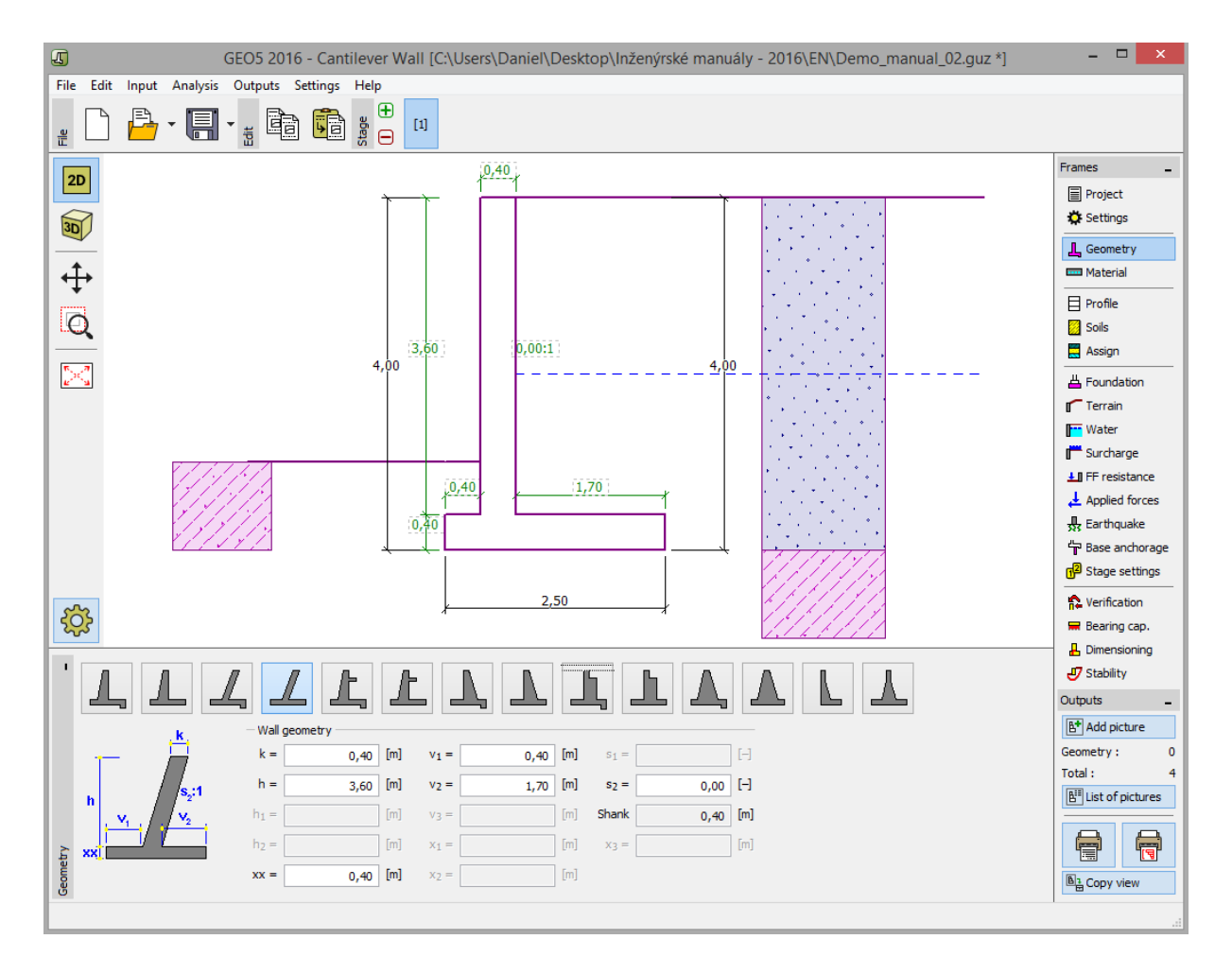

*"Geometria" menü*

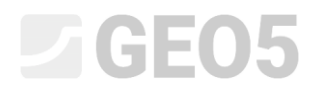

Az "Anyag" menüben adjuk meg a fal anyagát.

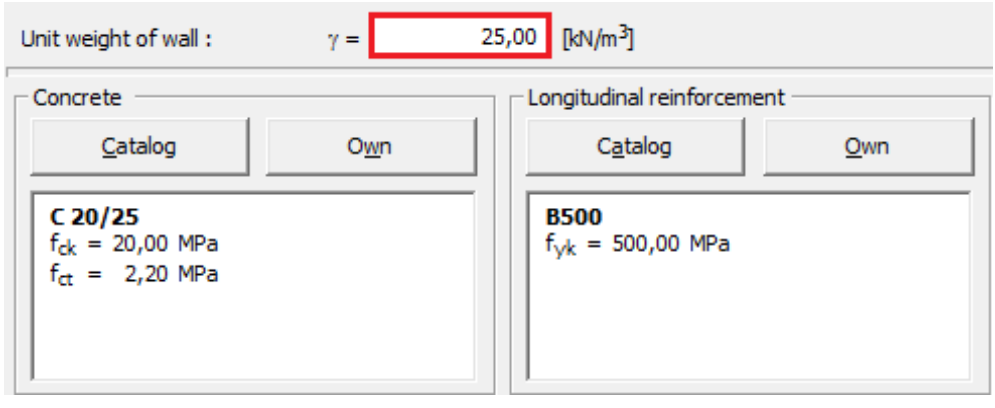

*"Anyag" menü –Szerkezet anyagjellemzőinek megadása*

Ezután adjuk meg a talajparamétereket a "Hozzáadás" gomb megnyomásával a "Talajok" menüben. A fal törzset rendszerint nyugalmi földnyomásra méretezzük. A nyugalmi földnyomás számításához válasszuk ki a "kohéziómentes" lehetőséget.

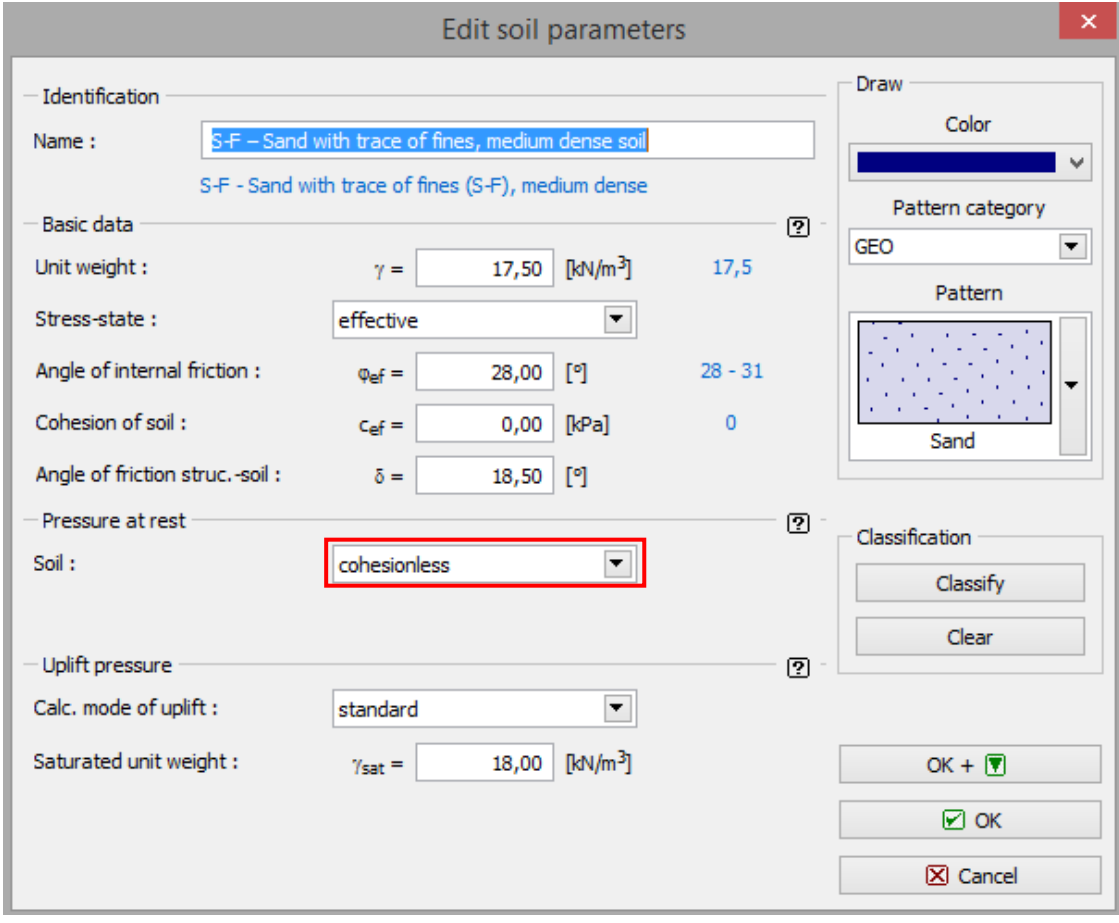

"Új talaj megadása" párbeszédablak

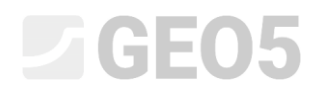

*Megjegyzés: Az aktív földnyomás nagysága függ a szerkezet és a talaj közti súrlódási szögtől. A súrlódási szög függ a szerkezet anyagától, és a talaj belső súrlódási szögétől - általában ez az érték a*  $\delta \approx \left(\frac{1}{3} \div \frac{2}{3}\right) \cdot \varphi_{ef}$  t  $3 \t-7$  $\frac{1}{2}$   $\div$   $\frac{2}{2}$ ) $\cdot$   $\varphi$ <sub>ef</sub> tartományban van.

## *Talajjellemzők táblázata*

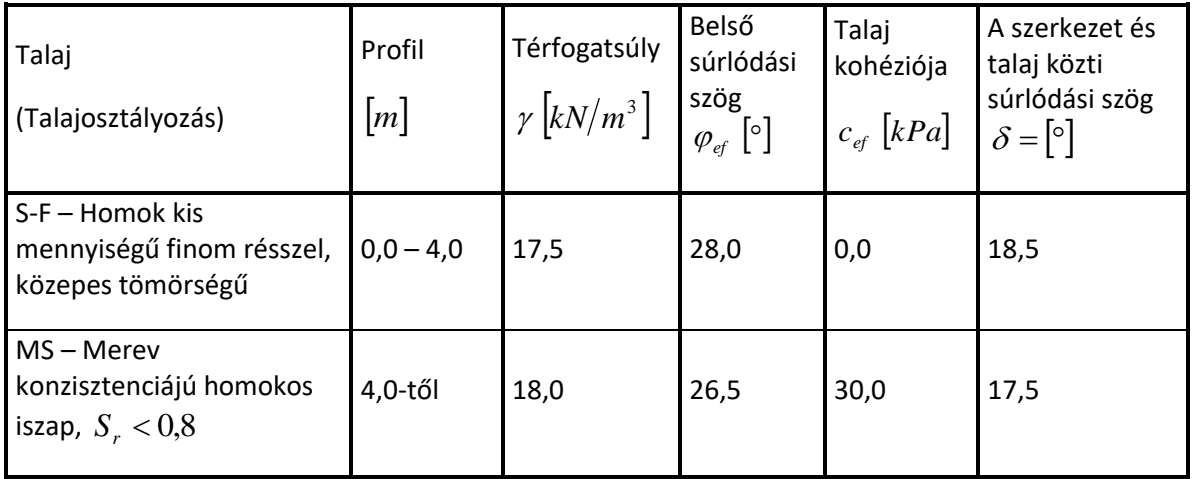

A "Terep" menüben válasszuk ki a vízszintes alakot.

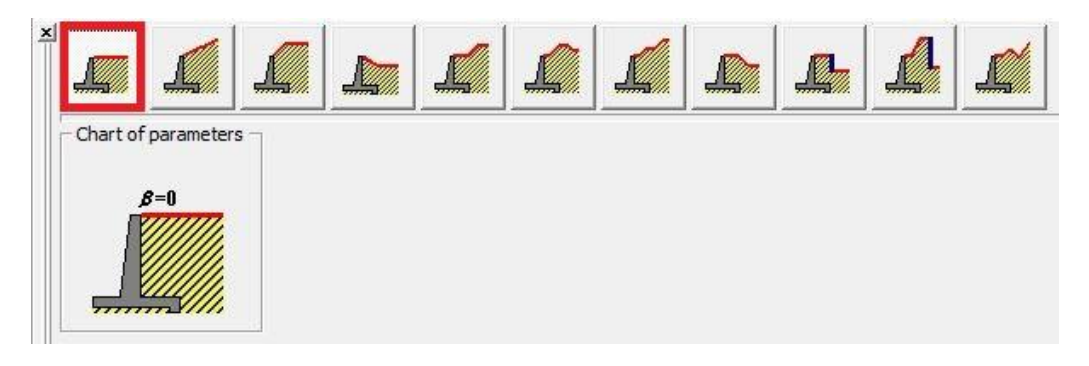

*"Terep" menü*

A talajvízszint 2,0 m mélységben van. A"Víz" menüben válasszuk ki a szerkezethez és a paraméterekhez közel álló típust.

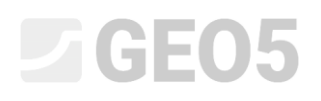

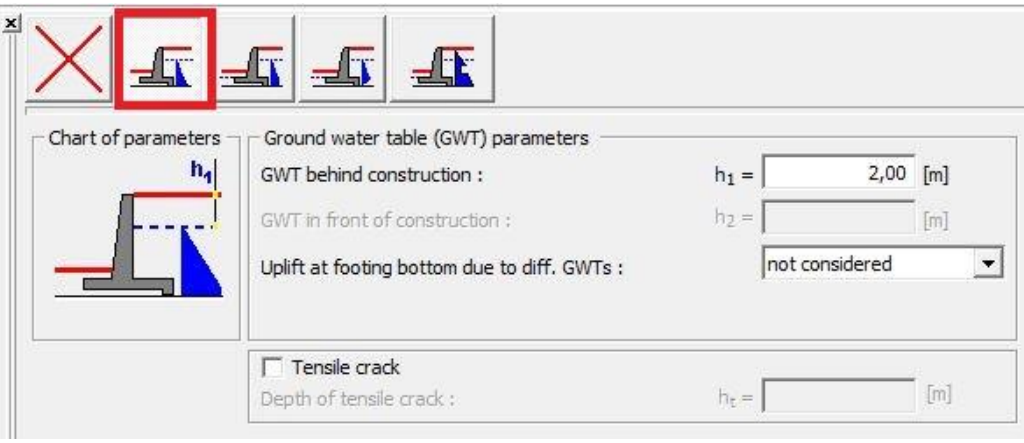

*"Víz" menü*

A következő menüben adjuk meg a "Megoszló terhet". Itt válasszuk ki az állandó, sávos típust, mint a terepre ható önsúly jellegű terhet.

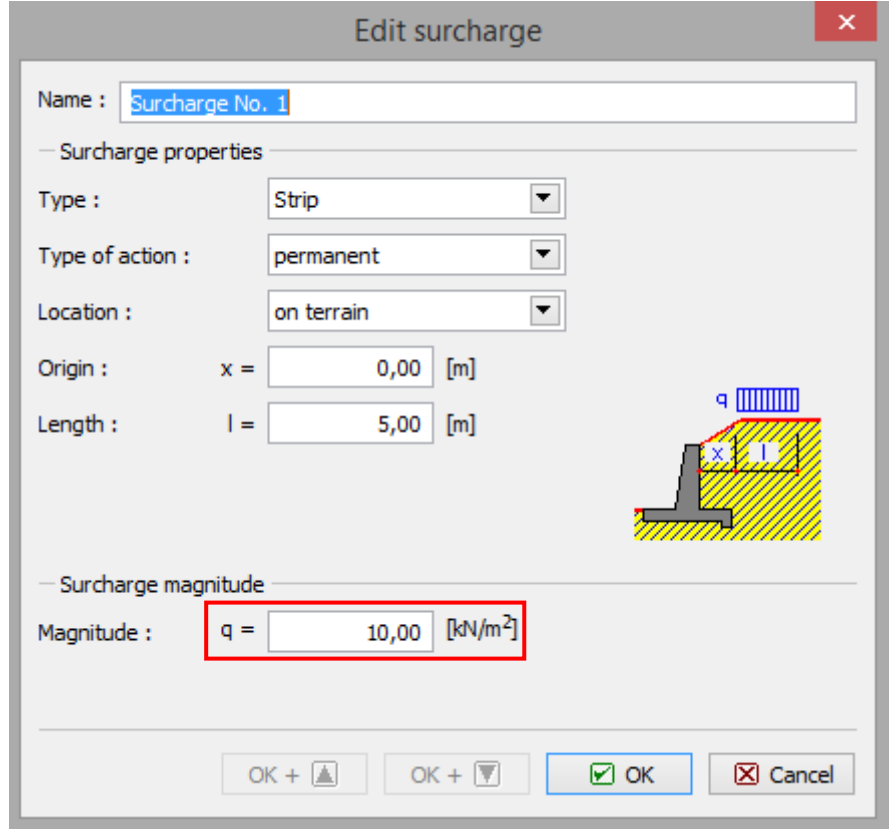

*"Új teher" párbeszédablak*

Az "EF ellenállás" menüben kiválasztjuk a támfal előtti terep alakját, és megadjuk az ellenállási paramétereket az elülső felületen.

# LAH 105

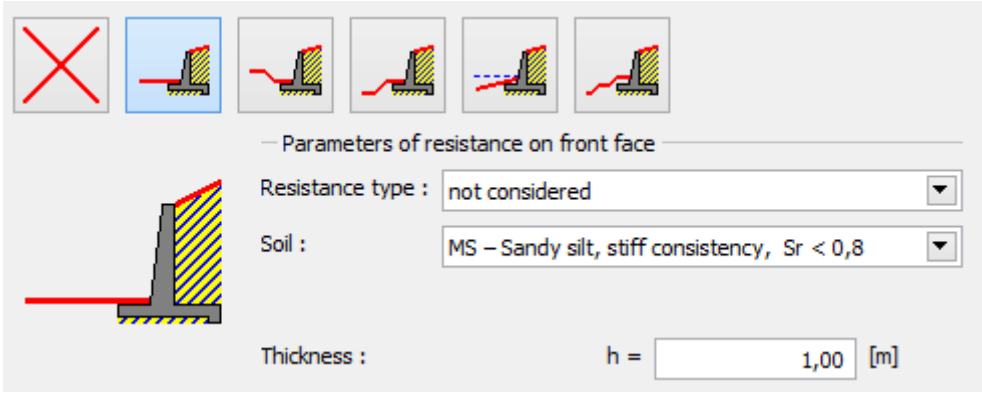

*"EF ellenállás" menü*

*Megjegyzés: Abban az esetben, ha nem vesszük figyelembe az elülső felület ellenállását, konzervatív eredményt kapunk. Az EF ellenállás függ a talaj minőségétől, és a szerkezet megengedhető elmozdulásától. Figyelembe vehetjük az eredeti, vagy a jobban betömörödött talaj nyugalmi földnyomását. Amennyiben a szerkezet elmozdulása megengedett, figyelembe vehetünk passzív földnyomást is. (további információért lásd. Súgó – F1)*

Eztán a "Fázis beállításai" menüben válasszuk ki a tervezési állapot típusát. Ebben az esetben ez állandó lesz. Valamint válasszuk ki a falra ható nyomást. A mi esetünkben ez aktív földnyomás lesz, mivel megengedjük a fal elmozdulását.

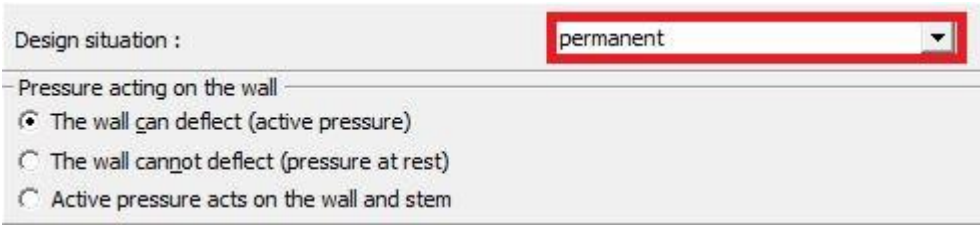

#### *"Fázis beállításai" menü*

*Megjegyzés: A törzset mindig nyugalmi földnyomásra méretezzük, miszerint a fal nem mozdulhat el. A fal és törzs kiértékelésének lehetőségét aktív földnyomásra csak kivételes esetekben vehetjük figyelembe - mint egy földrengés hatása (szeizmikus tervezési állapotban a parciális tényező egyenlő 1,0-val).*

Most nyissuk meg az "Ellenőrzés" menüt, ahol kiszámíthatjuk a szögtámfal eredményeit kiborulásra és elcsúszásra.

# $\triangleright$  GEO5

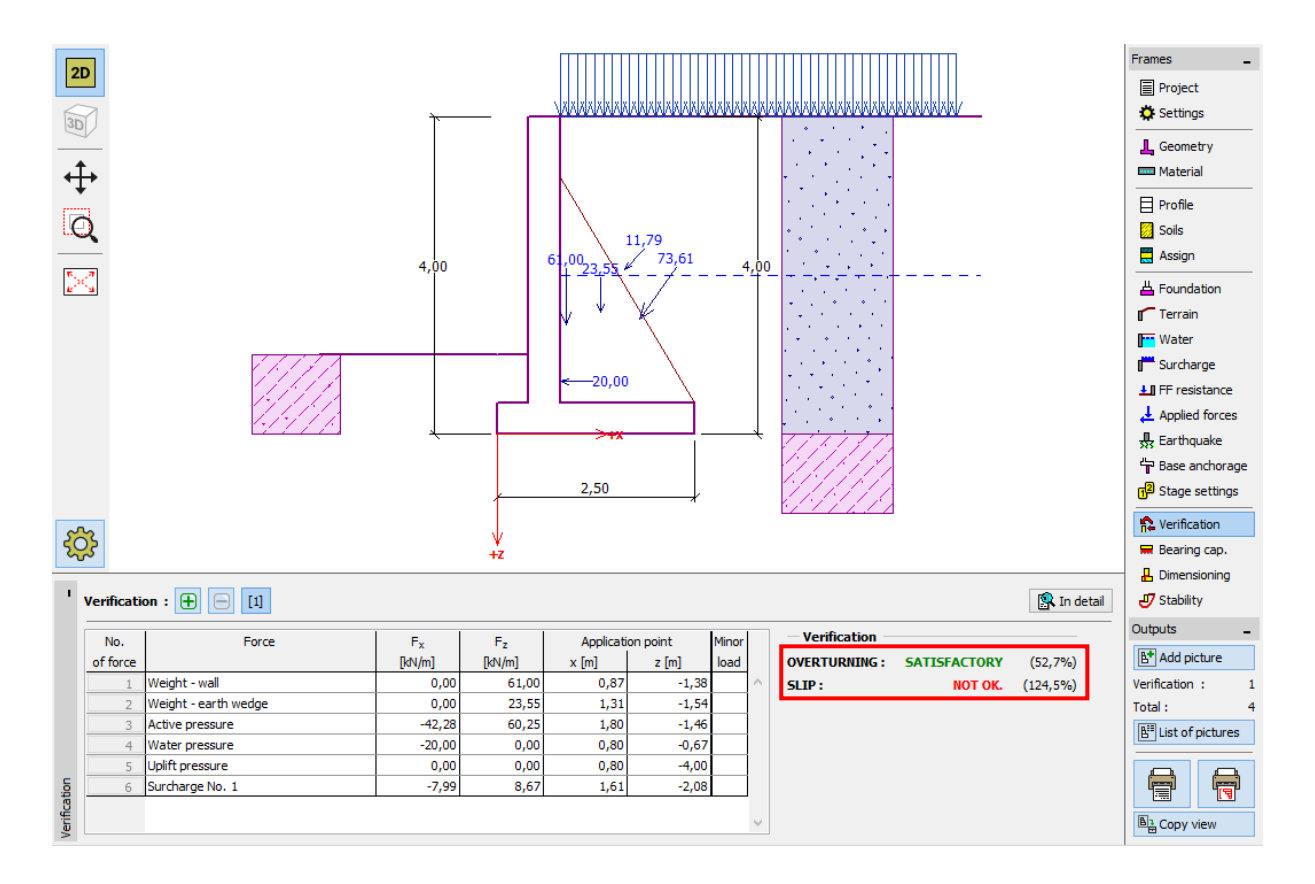

#### *"Ellenőrzés" menü*

*Megjegyzés: A "Részletesen" gomb a képernyő jobb oldalán megnyit egy párbeszédablakot a számítás részleteiről.*

### A számítás eredményei:

Elcsúszásra a szerkezet nem felelt meg. A szerkezet kihasználtsága:

- Kiborulás: 52,7 %  $M_{res} = 208,17 > M_{\text{ovr}} = 109,75 \text{ [kNm/m]} \qquad \text{MEGFELL}$
- $-$  Elcsúszás: 124,5 %  $H_{res} = 65,74 < H_{act} = 81,83$ [kN/m] NEM OK

Több lehetőségünk is van a tervezés javítására. Például:

- Használhatunk jobb talajt a fal mögött
- Kihorgonyozhatjuk az alaptestet
- Növelhetjük a súrlódási szöget a talp megdöntésével
- Kihorgonyozhatjuk a falat

# L G E 05

Ezek a változtatások gazdaságtalanok és bonyolultak lennének, így a legegyszerűbb megoldást választjuk. A leghatékonyabb megoldás a támfal alakjának megváltoztatása, fog beépítése.

# Terv megváltoztatása: Fal geometriájának változtatása

Térjünk vissza a "Geometria" menübe és változtassuk meg a támfal alakját. Az elcsúszási ellenállás megnövelése céljából fogat alkalmazunk.

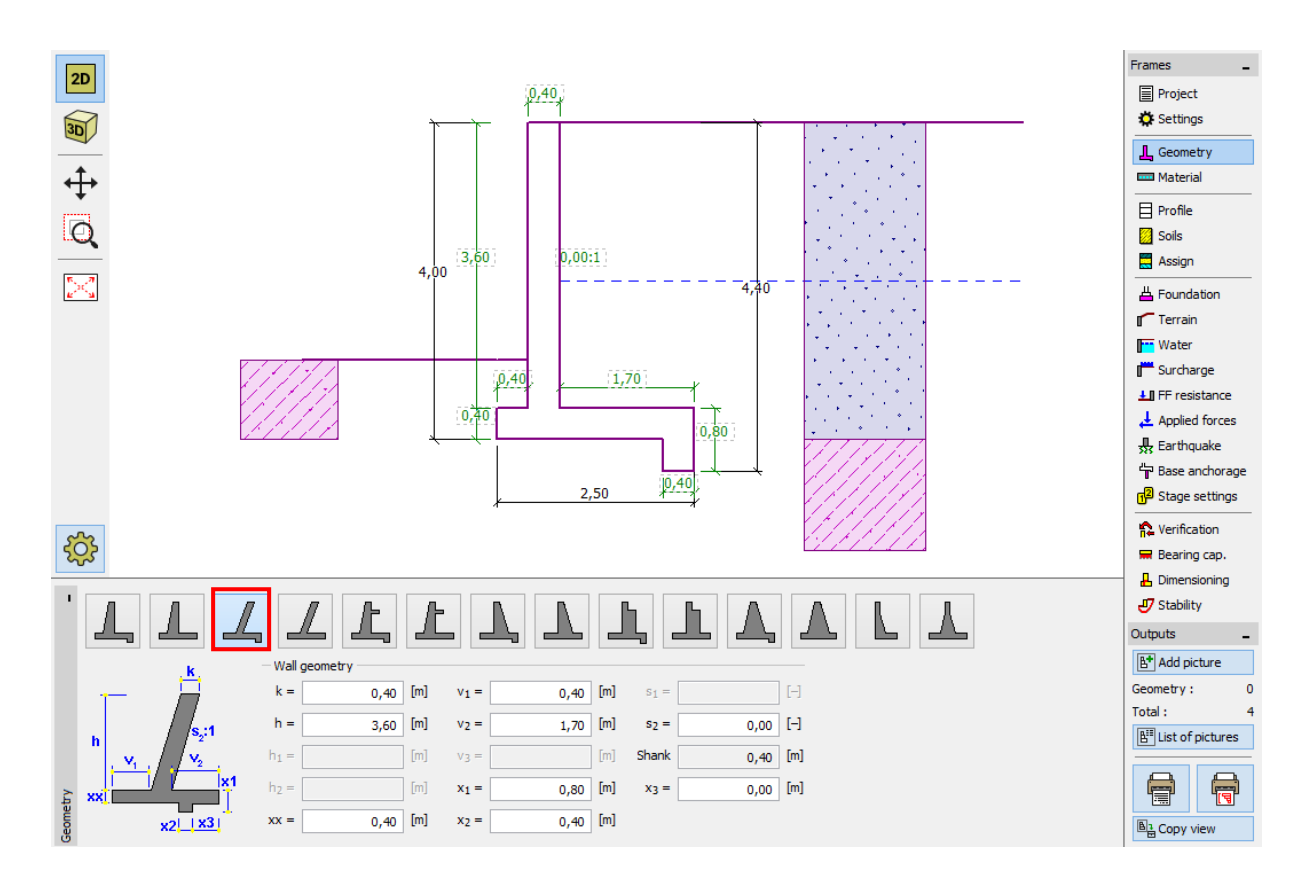

*"Geometria" menü (Szögtámfal méreteinek változtatása)*

*Megjegyzés: Gyakran a fogat úgy számítjuk, mint egy ferde alapsíkot. Amennyiben a fog hatását elülső felületi ellenállásként vesszük figyelembe, a program vízszintes alapsíkkal számol, de az EF ellenálláshoz az alaptest és a fog együttes magasságát veszi figyelembe.(További információ a Súgóban – F1)*

Ezután ellenőrizzük az új szerkezetet kiborulásra és elcsúszásra.

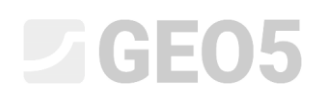

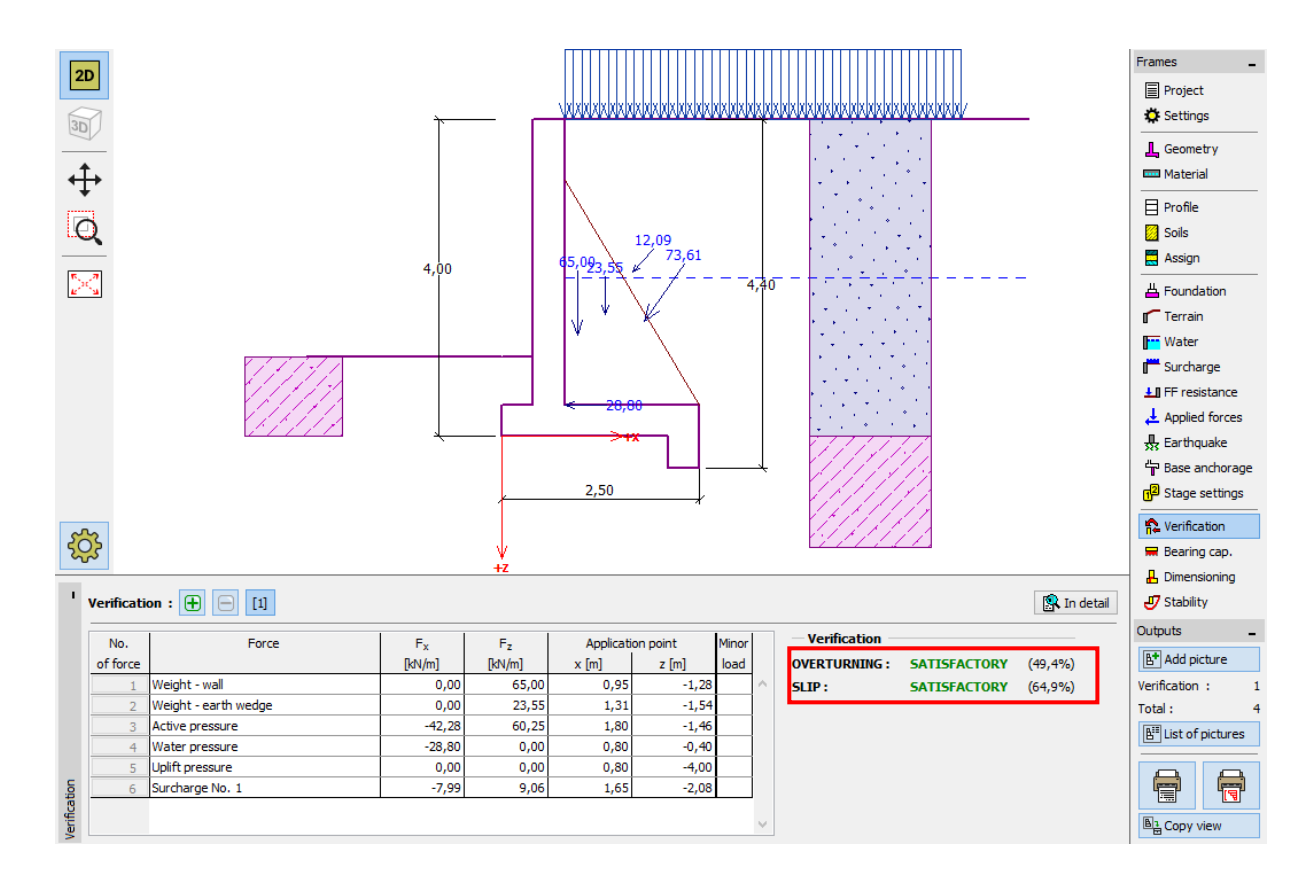

*"Ellenőrzés" menü*

Most a támfal kiborulásra és az elcsúszásra is megfelelő. (Kihasználtság: 49.4 % és 64.9%)

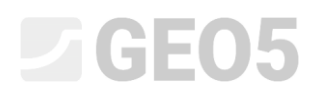

Eztán a "Teherbírás" menüben, elvégezhetjük a számítást, hogy az altalaj tervezési teherbírása (175kPa) megfelel-e.

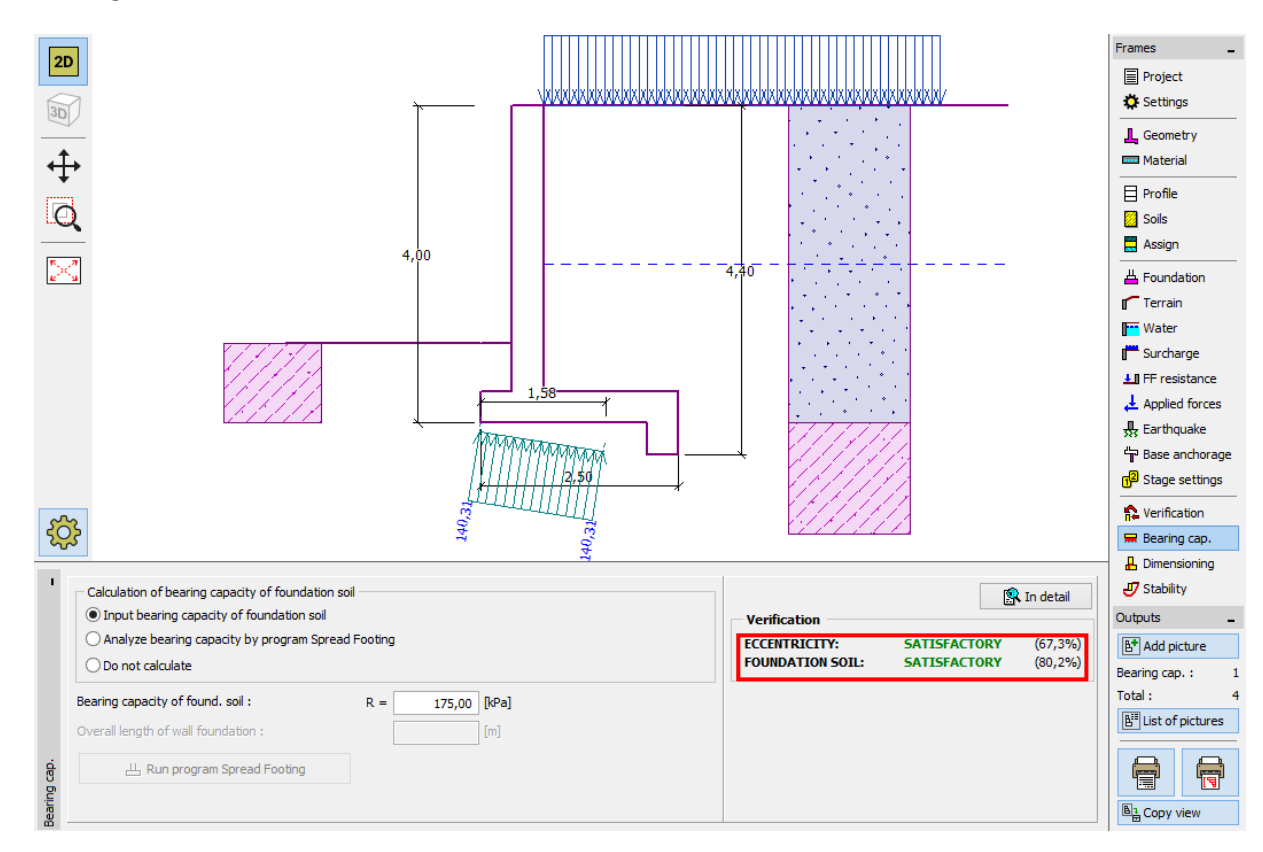

*"Teherbírás" menü*

*Megjegyzés: Ebben az esetben úgy adjuk meg az altalaj teherbírását, mint bemenő értéket, melyet geológiai felmérésből, vagy szabványból kaphatunk. Ezek általában közelítő értékek, így pontosabb eredményt kaphatunk az altalaj "Síkalap" programmal való vizsgálatakor, amely egyéb hatásokat is figyelembe vesz, mint például a teher ferdeségét, alapozás mélységét, stb.*

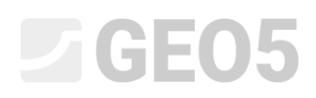

Ezután a "Méretezés" menüben válasszuk ki a törzs ellenőrzését. Tervezzük meg a törzs vasalását – méterenként 10 db*. Ø 12 mm* betonacél megfelelő teherbírású, és megfelel az összes tervezési alapelvnek.

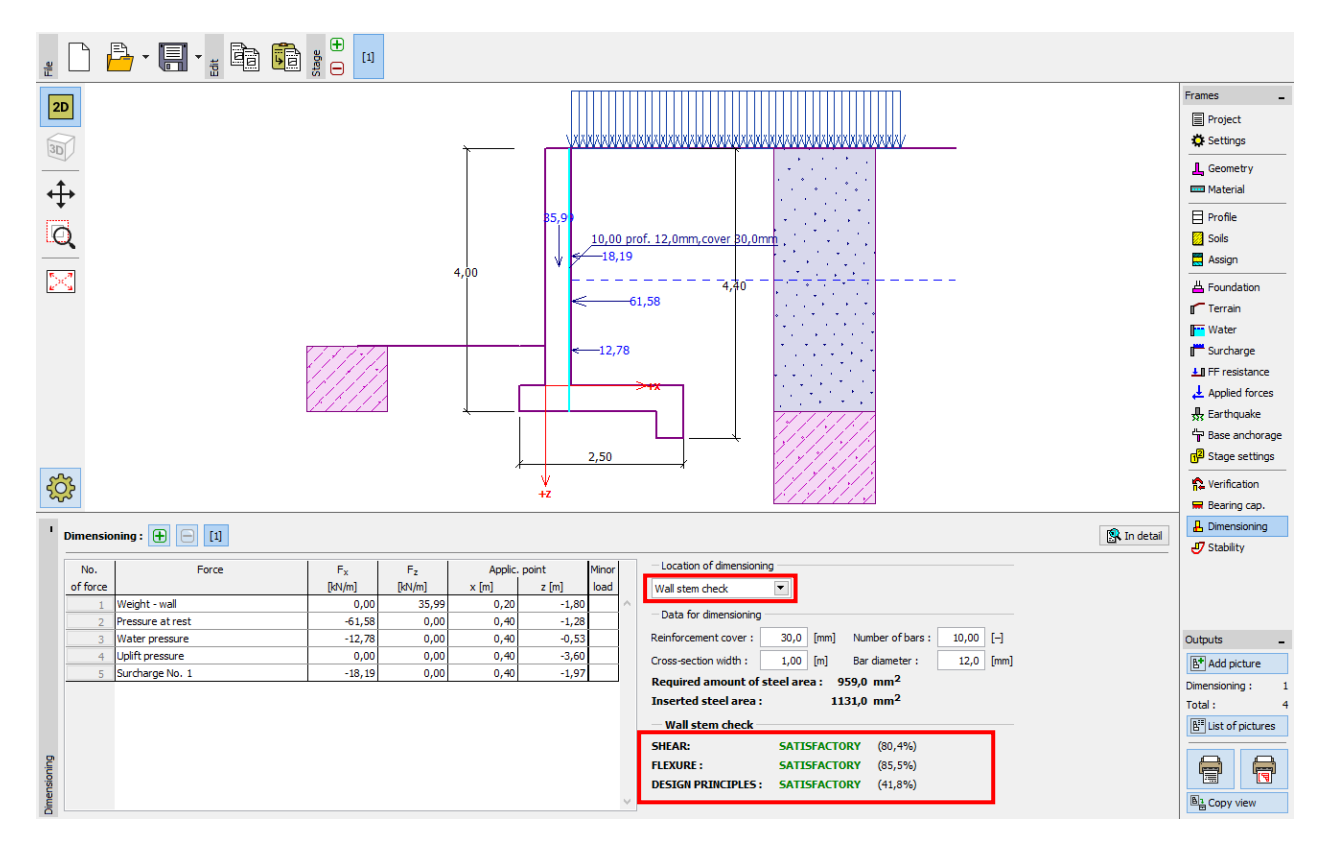

*"Méretezés" menü*

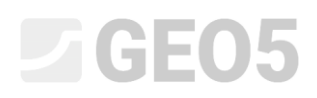

Ezután nyissuk meg a "Stabilitás" menüt a támfal globális állékonyságának számításához. A mi esetünkben a "Bishop" módszert fogjuk használni, amely jó közelítő eredményt ad. Futtassuk le a számítást **körcsúszólap optimalizációjával**, majd hagyjuk el a programot az "OK" gomb megnyomásával. Az eredmények és ábrák megjelennek a "Szögtámfal" program számítási eredményei között.

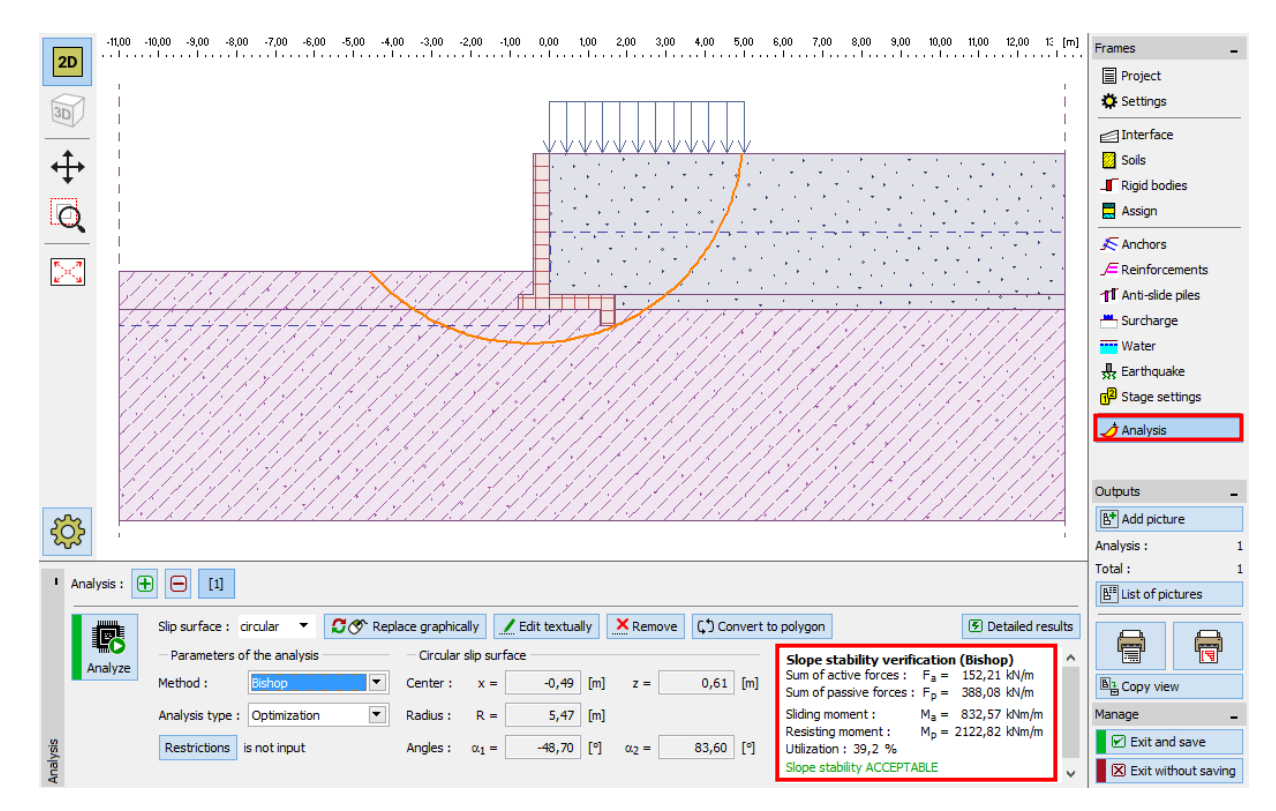

*"Rézsűállékonyság" program – "Számítás*" menü

## Következtetés/Számítási eredmények – teherbírás:

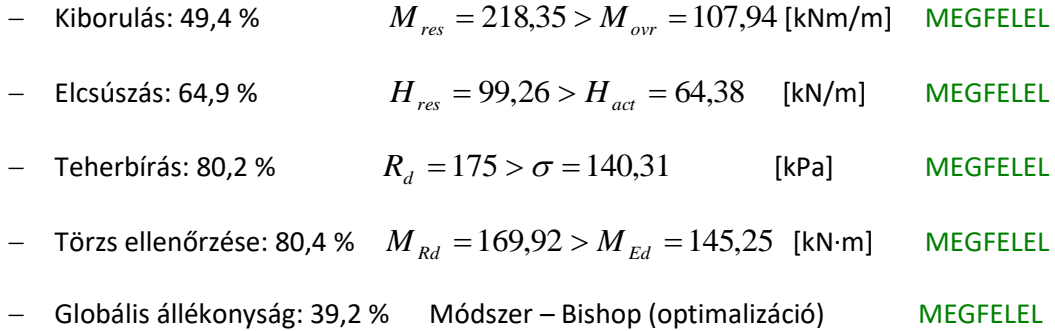

A szögtámfal MEGFELEL.